# *Lecturnity:* **Aufzeichnung von Veranstaltungen im Hörsaal Psychologie - Kurzanleitung -**

Michael Stumpf, Abt. Allgemeine Psychologie; Januar 2006

#### **1 Vorbemerkung**

Mit der Restrukturierung des herkömmlichen Lehrmodells zugunsten einer Integration von eLearning werden Lehrveranstaltungen möglicherweise zukünftig verstärkt online zur Verfügung gestellt, so dass überall und zu jederzeit auf sie zugegriffen werden kann (IMC AG). Lecturnity liegt der Ansatz zugrunde, multimediale Lerninhalte durch "Lecture Recording" zu erstellen. Folieninhalte, handschriftliche Annotationen, Animationen und Videos können ebenso in die Produktionen einfließen wie der mündliche Vortrag und das didaktische Szenario einer echten Lehrveranstaltung. Besonders einfach ist dabei die von Aufzeichung basierend auf einer vorliegenden PowerPoint-Präsentation wie nachfolgend näher erläutert.

Das aus dem Projekt Authoring-On-the-Fly (Bacher & Ottmann, 1995) hervorgegangene System Lecturnity kann -zunächst befristet auf das Wintersemester 2005/06- vom Institut für Psychologie kostenfrei eingesetzt werden. Den Anstoß gab das Institut für Informatik im Zusammenhang mit der für Studierende mit Hauptfach Informatik angebotenen Nebenfach-Ausbildung für das Fach Psychologie (Dr. Sieghard Beller). Das System Lecturnity ist im Hörsaal sowie im Multimediaraum<sup>1</sup> installiert und kann u.a. für die Aufzeichnung von PowerPoint-Folien und Audio eingesetzt werden; die Aufzeichnung von Video<sup>2</sup> wird am Institut derzeit noch nicht unterstützt. Die Aufzeichnung der Veranstaltung "Allgemeine Psychologie I" von Sieghard Beller wurde von Raphael Beguin im Rahmen eines vom Institut für Informatik getragenen Hilfskraftvertrages begleitet. Marcin Smyd betreut die Aufzeichnung der Veranstal-

<sup>1.</sup> Diese Dokumentation fokussiert auf den Hörsaal Psychologie. Sie gilt i.w. aber auch für den **Multimediaraum** mit folgenden Besonderheiten: (a) Lecturnity ist nur auf dem linken PC ("PC Schrank" installiert). (b) Für die Aufzeichnung von Audio ist es erforderlich, über die Mediensteuerung die "Kameras" einzuschalten, selbst wenn keine Videoaufzeichnung vorgenommen werden soll. Im Multimediaraum sind zwei fest installierte Mikrofone an der Decke sowie zwei schnurlose Mikrofone (ein Kolben- und ein Krawattenmikrofon) vorhanden; für den Einsatz mit Lecturnity empfiehlt sich die Verwendung des Krawattenmikrofons für die vortragende Person und des Kolbens für die Diskussionsleitung. Im Vergleich zum Hörsaal sollte der Lautstärkeregler des Lecturnity Assistants etwas schwächer eingestellt werden.

<sup>2.</sup> Wie diverse Rückmeldungen zeigen, ist der "talking head" nur in Ausnahmefällen wirklich hilfreich.

tung "Einführung in die Arbeits- und Organisationspsychologie" von Prof. Schüpbach. Ansprechpartner für die Aufzeichnungen ist im übrigen Michael Stumpf, der auch für die verschiedenen Installationen verantwortlich ist. Das Institut für Informatik (Dr. Stephan Trahasch) pflegt eine umfangreiche Sammlung sog. electures, über die auch die Aufzeichnungen der Psychologie zugänglich sind (http://electures.informatik.uni-freiburg.de/catalog/courses.do?institute=PSY). Das Institut für Psychologie bemüht sich um eine Fortführung von Lecturnity am Institut und unterstützt daher eine entsprechende Initiative der Koordinierungsstelle für Neue Medien der Universität zur Etablierung von Lecturnity.

Der folgende Text schildert in Form eines "Kochrezepts" den basalen Umgang mit den verschiedenen Komponenten von Lecturnity und geht insbesondere auf lokale Eigenheiten am Institut ein. In der vorliegenden Fassung wurden etliche Anregungen von Sieghard Beller und Rolf Schwonke aufgegriffen; weitere Anmerkungen sind jederzeit willkommen.

Der Pult-PC im Hörsaal, über den dort die Aufzeichnung läuft, ist mit der Lautsprecheranlage des Hörsaals gekoppelt, die ihrerseits Teil der Medienausstattung des Hörsaals ist und über ein separtes Touch-Panel ("Siemens") bedient wird. Die Funktionen dieses Panels sind schon deshalb nicht Gegenstand dieser Dokumentation, weil entsprechende Kenntnisse quasi zur Grundausstattung der im Hörsaal Dozierenden gehören bzw. der Hausmeister diesbezüglich zu Rate gezogen werden kann.

## **2 Vorbereitung im Rahmen der Erstellung der Präsentation**

#### **1. Test der PowerPoint-Präsentation auf Kompatibilität mit Lecturnity**

Lecturnity interpretiert PowerPoint-Präsentationen mit einem eigenen Subsystem, d.h. Power-Point ist für die Präsentation nicht unbedingt erforderlich. Allerdings konzentriert sich Lecturnity auf Kernelemente des Sprachumfangs von PowerPoint; einige Effekte bleiben somit unsichtbar bzw. haben unerwartete Nebenwirkungen. Präsentationen, die Animationen verwenden, sollten vor dem Einsatz entsprechend geprüft werden, d.h. die Präsentation sollte unter Lecturnity getestet werden. Als Workaround für fehlende PowerPoint-Funktionen bietet sich die -in Lecturnity als ScreenGrabbing aufzuzeichnende- PowerPoint-basierte Präsentation einzelner animierter Folien an.

## **3 Vorbereitung direkt vor der Veranstaltung**

#### **1. Anmelden am Pultrechner**

Für die Anmeldung kann die eigene UserId oder der "hoersaal"-Account verwendet werden.

#### **2. USB-Stick für die Aufzeichnung in die USB-Steckdose des Pultes einsetzen.**

Sofern kein Video aufgezeichnet wird, reichen ca. 300 MB freier Speicherplatz für die Rohdaten der Aufzeichnung.

#### **3. Im "Arbeitsplatz" den Laufwerksbuchstabe des USB-Sticks feststellen.**

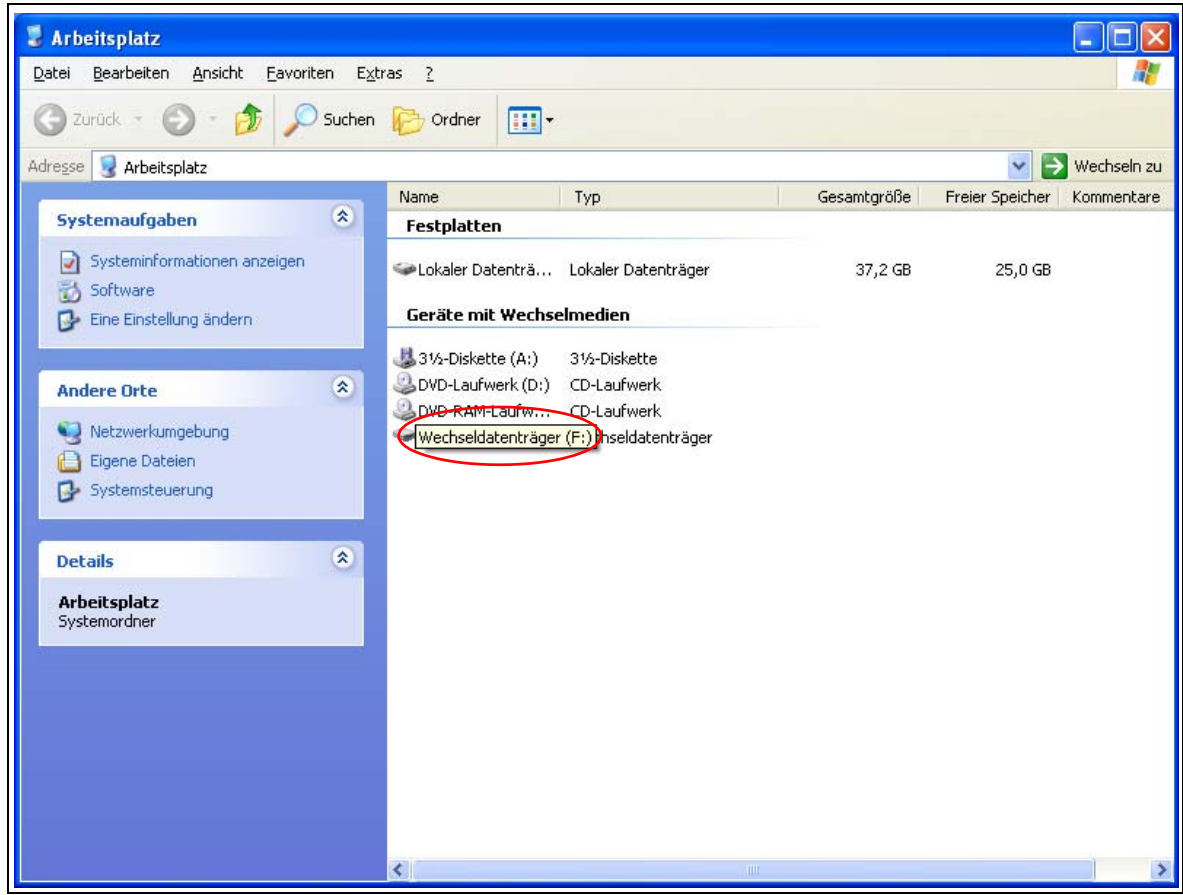

## **4. Öffnen der PowerPoint-Präsentation in PowerPoint.**

(alternativ: Lecturnity Assistant starten, Präsentation dort öffnen).

## 5. PowerPoint "Datei" --> "Im LECTURNITY Assistant öffnen".

**6. Stammverzeichnisses für Lecturnity festlegen.**

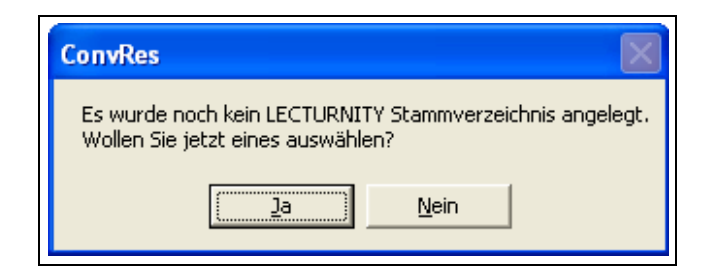

**7. Pfade auf den Laufwerksbuchstaben des USB-Sticks setzen (unter "Desktop" -- "Arbeitsplatz" den Laufwerksbuchstaben des USB-Sticks auswählen).**

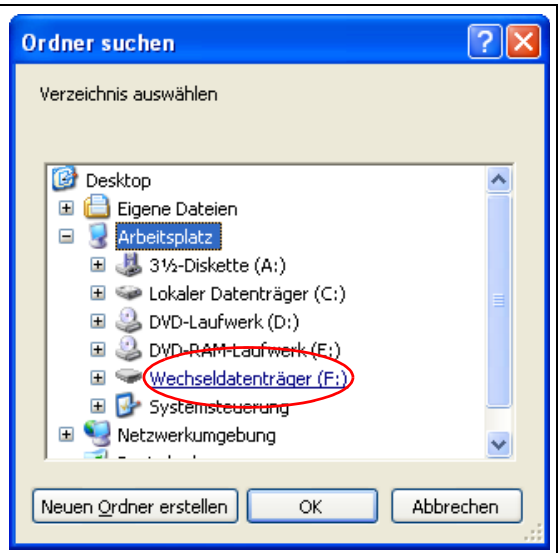

## **8. "Neues Projekt erstellen und einfügen"; Default-Einstellungen übernehmen.**

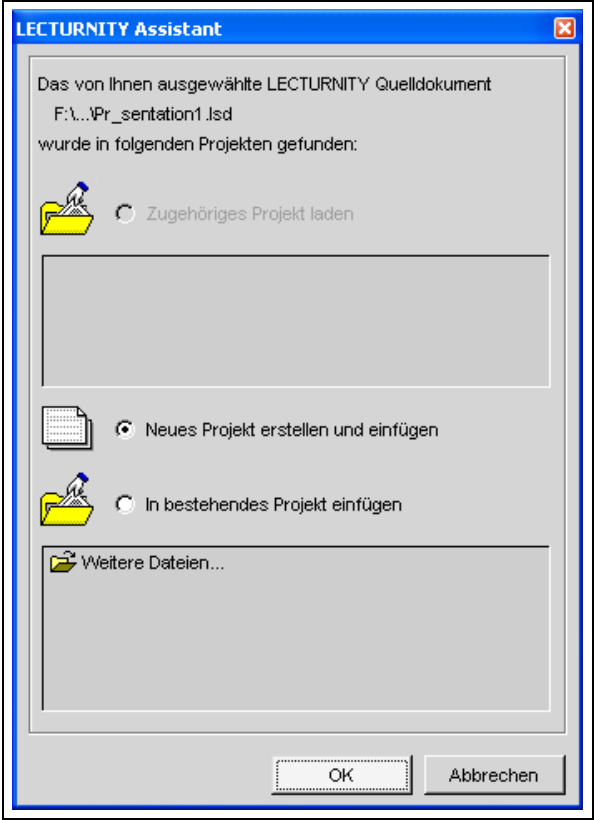

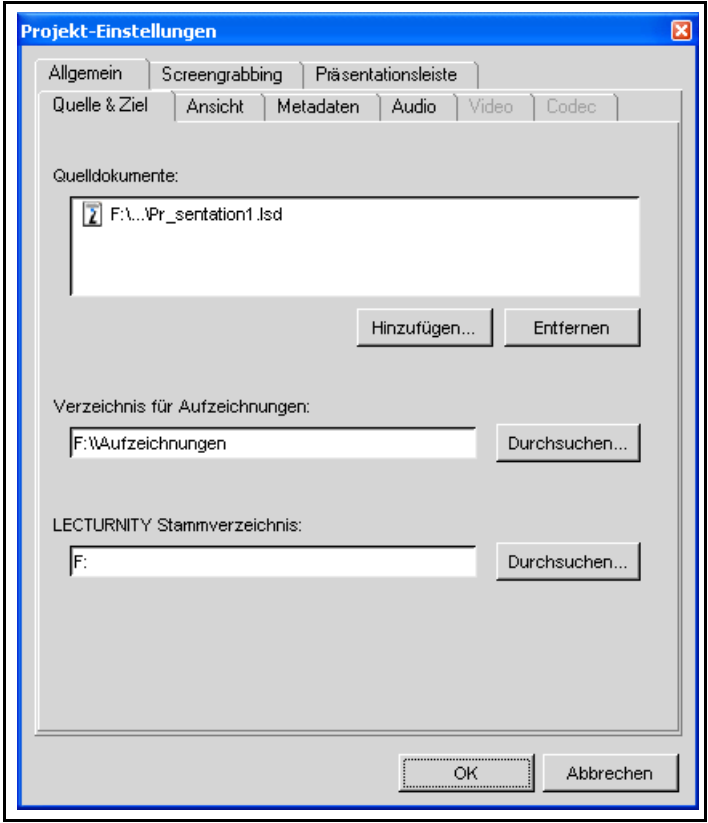

#### **9. Saalmikrofon verwenden**

Aufgezeichnet wird der Ausgang der Saal-Lautsprecheranlage. Daher ist es erforderlich, eines (oder mehrere) der Standard-Mikrofone (Pult, Krawatte oder Kolben) zu verwenden; vor Gebrauch bitte auf das Einschalten über die Mediensteuerung achten.

#### **10. Einstellungen im Präsentation-Assistant**

Unter "Extras" --> "Projekt-Einstellungen" --> "Audio":Bei "Audioquelle" "Mikrofon" aus-

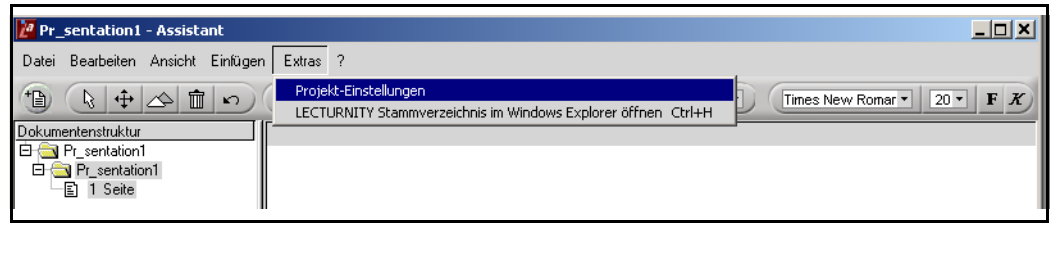

wählen und Aussteuerungsregler etwas oberhalb der Mitte einstellen; der Aussteuerungsmesser sollte während des Sprechens ca. 75% gefüllt sein.

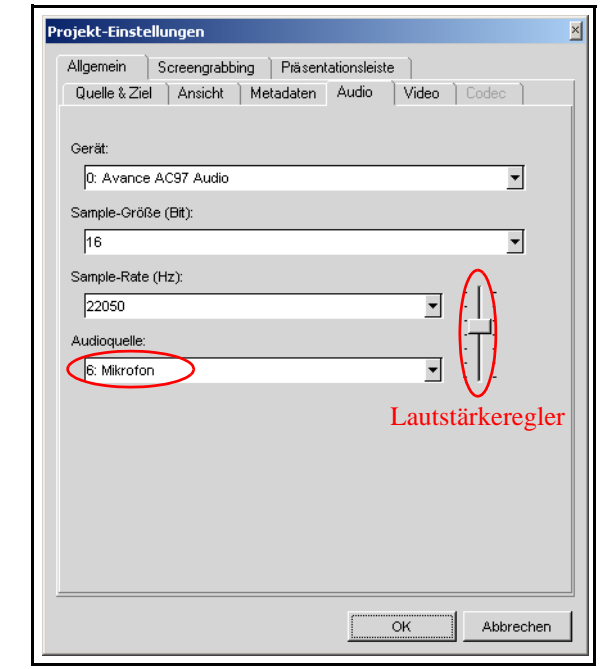

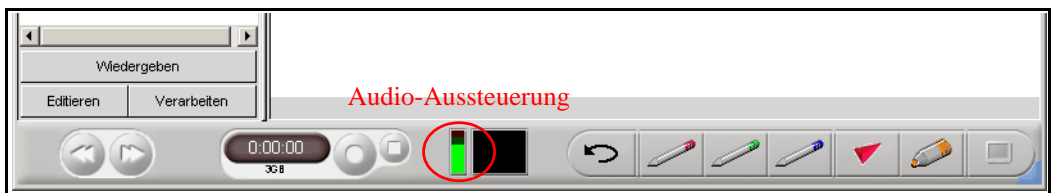

Unter "Extras" --> "Projekt-Einstellungen" --> "Präsentationsleiste" können die Tools in der

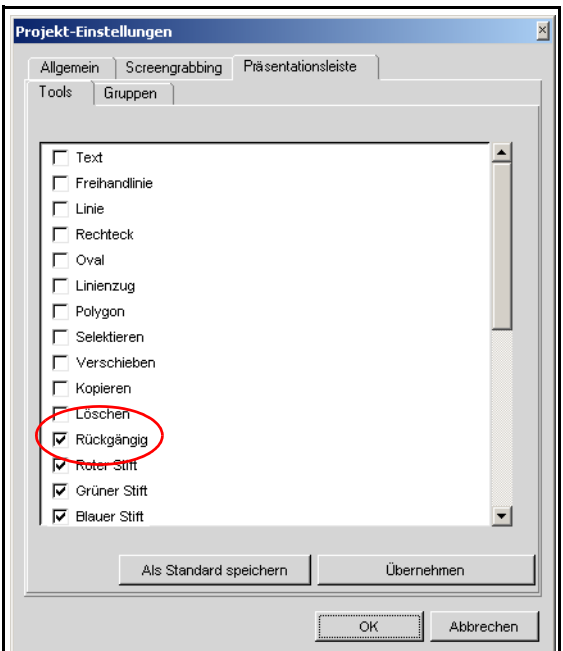

unteren Leiste konfiguriert werden. Empfohlen wird, zusätzlich zum Standard das Tool "Rückgängig" zu aktivieren, um auf damit absichtliche oder unabsichtliche Änderungen an der aktuellen Folie rückgängig machen zu können.

**11. Toolbar und (seitliche) Übersichten können per Menü oder mit F6 bzw. F7 ausgeschaltet werden.**

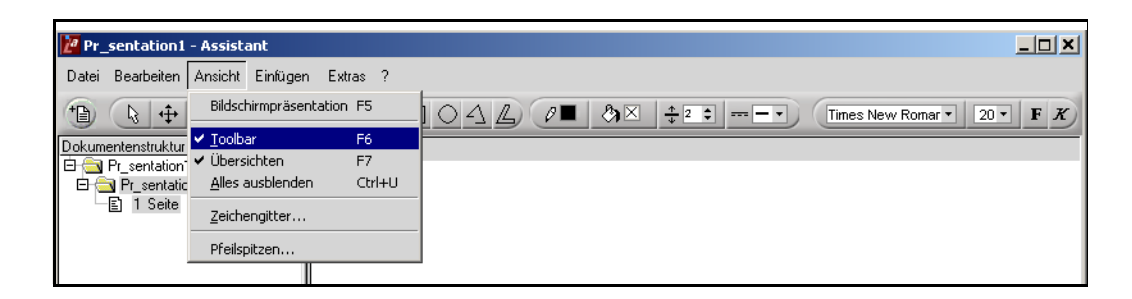

## **4 Präsentation starten und beenden**

Die Präsentation wird wie bei PowerPoint mit F5 gestartet und mit Esc beendet.

## **5 Aufzeichnung der Präsentation**

Aus mehreren Gründen hat es sich als zweckmäßig herausgestellt, Aufzeichnungen von Veranstaltungen in "Häppchen" von ca. 45 Minuten anzubieten. Dies sollte bei der Planung und Vorbereitung der Aufzeichung berücksichtigt werden. Von einer 90-minütigen Veranstaltung sollten also zwei Aufzeichnungsteile erstellt werden; dies kann zum einen im Rahmen der Nachbearbeitung der Aufzeichung der gesamten Veranstaltung geschehen. Günstig ist, von vornherein zwei getrennte Aufzeichungen anzufertigen, d.h. an passender Stelle die Aufzeichnung zu beenden (nicht zu pausieren) und anschließend wieder zu starten.

#### **1. Start**

Die Aufzeichnung wird durch Klicken auf den runden Knopf rechts vom Zählwerk (wird rot, wenn die Maus darüber fährt) gestartet; Zählwerk muss laufen; Aussteuerungsmesser sollte während des Sprechens ca. 75% gefüllt sein.

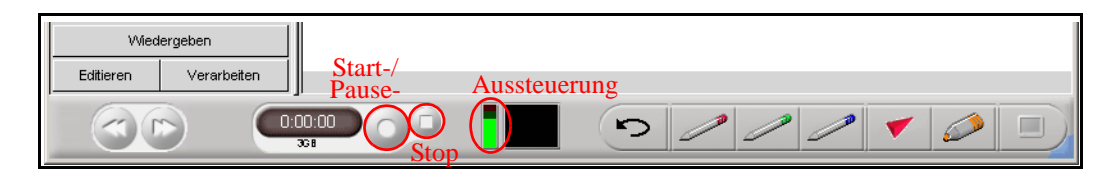

#### **2. Vorlesung halten**

Lecturnity gibt ein PowerPoint-Dokument nicht einfach nur wieder, sondern interpretiert die Inhalte der Seiten und wandelt sie in ein objektorientiertes Format um. Dies ermöglicht u.a. das Manipulieren der Bestandteile einer Folie während der Präsentation. Texte oder andere Objekte auf einer Folie können z.B. verschoben oder editiert werden. Die Maus ist also mit einer gewissen Vorsicht zu gebrauchen, um keine unerwünschten Effekte hervorzurufen.

#### **2.1. Verwendung der durch die Icons am unteren Rand verfügbaren Tools**

Durch Klicken auf die farbigen Stifte kann auf der Folie gezeichnet werden; die Anmerkungen werden aufgezeichnet. Klicken auf den roten Pfeil liefert einen verschiebbaren Cursor zur Fokussierung der Aufmerksamkeit der Hörer. Der Knopf, der wie ein Leuchtmarker aussieht, wechselt in einen Markier-Modus. Der Zeichen-, Cursor- oder Leuchtmarkermodus muß jeweils durch erneuetes Klicken auf das Icon wieder ausgeschaltet werden.

#### **2.2. Screengrabbing: Aufzeichnung sonstiger Bildschirmbereiche**

Das Bildschirmsymbol rechts neben dem Leuchtmarker ermöglicht die Aufzeichnung "externer" Inhalte, d.h. von beliebigen Bereichen auf dem Bildschirm auch außerhalb des LecturnitySystems (Screengrabbing). Diese Funktion ist nur während einer laufenden Aufzeichung verfügbar.

### **2.3. Pause**

Während einer Pause usw. kann die Aufzeichnung durch Klicken auf den roten Knopf angehalten werden; der Knopf verändert sich zum Pausensymbol; durch Klicken auf das Pausensymbol wird die Aufnahme fortgesetzt.

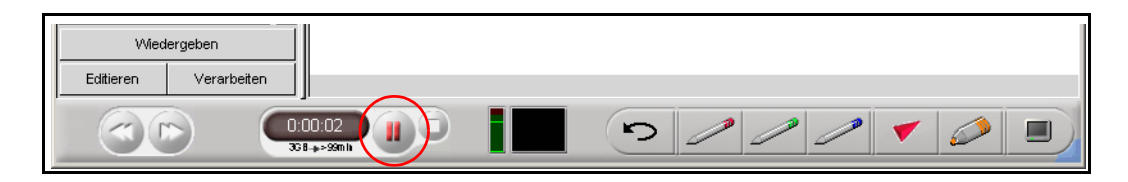

## **3. Beenden der Aufzeichnung**

Durch Klicken auf das kleine Quadrat wird die Aufnahme beendet. Anschließend noch den erscheinenden Dialog abschließen.

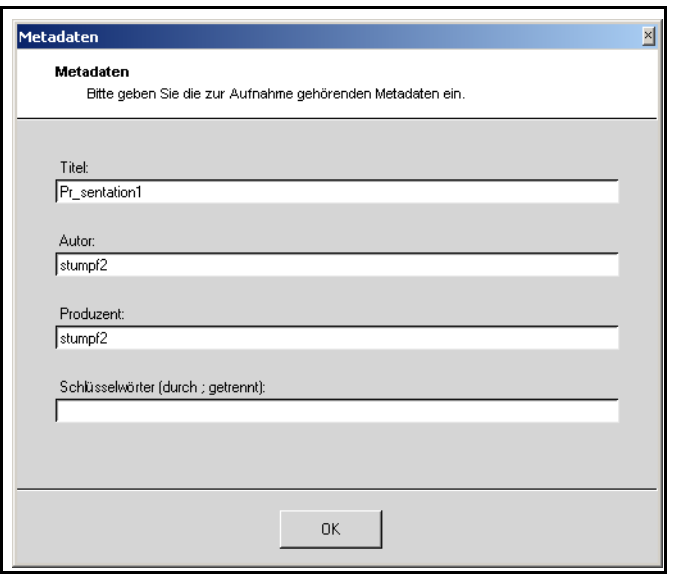

## **6 Nachbereitung**

- **1. USB-Stick wie üblich über das Icon in der Taskleiste am unteren Bildschirmrand deaktivieren und abziehen**
- **2. Von Windows abmelden**
- **3. Mikrofon ausschalten, ggf. in Ladeschale zurücklegen**
- **4. Pultschrank verschließen, Mediensteuerung herunterfahren**

## **7 Nachbearbeitung**

#### **1. Nachbearbeitung an einem anderen Rechner**

Für die Nachbearbeitung steht z.B. der rechte Rechner im Multimediaraum zur Verfügung. Der Lecturnity Editor ermöglicht u.a. das Herausschneiden unerwünschter Szenen. Es sei darauf hingewiesen, daß die Nachbearbeitung effizient vonstatten geht, wenn die Aufzeichnung lokal auf der Festplatte oder einem USB-Stick (Version 2) vorliegt - ein Transfer über das Netz führt zu inakzeptablen Wartezeiten.

#### **2. Export**

Das Teilsystem Lecturnity Publisher ermöglicht die Erstellung von Dateien in den folgenden Formaten: Lecturnity (benötigt Lecturnity Player), Windows-Media, Real-Media und Flash.

#### **3. Erstellen von CDs**

Der CD-Publisher ermöglicht, eine Präsentation z.B. zusammen mit dem Lecturnity Player auf einer CD abzulegen und eine selbststartende Präsentation zu erstellen.

#### **4. Ablage auf dem eLecture-Server**

Für die Ablage einer Aufzeichnung auf dem eLecture-Server der Universität (http://electure.informatik.uni-freiburg.de) wende man sich an Michael Stumpf.

## **8 Literatur**

Bacher, Ch.; Th. Ottmann, Th. (1995): Authoring on the Fly. *Journal of Universal Computer Science*, vol.1, no. 10, 1995, pp. 706-717

IMC AG. *Lecturnity Produktspezifikationen*. Verfügbar unter http://www.im-c.de/lecturnity/ deutsch/funktion\_produktspezifikationen/content.htm. (Über die IMC AG (http://www.im-c.de bzw. http://www.lecturnity.de) sind weitere Materialien verfügbar.)

IMC AG. *Lecturnity für Ihre Hochschule*. Verfügbar unter http://www.im-c.de/lecturnity/de/loesungen/hochschulen.htm.